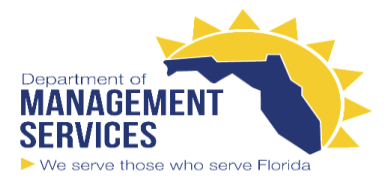

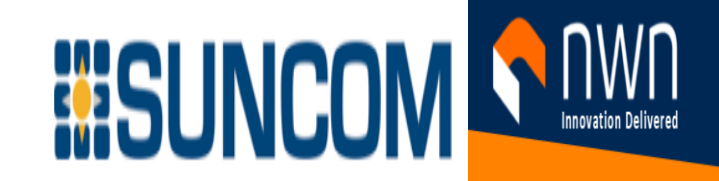

- 1. Download and Install the Jabber Client using installation defaults. If you do not have the software yet, please contact your NWN support staff and we will provide it.
- 2. Launch Jabber. Enter your [username@domain.com](mailto:username@domain.com)
	- This username should match your business email
- 3. Click **Continue**

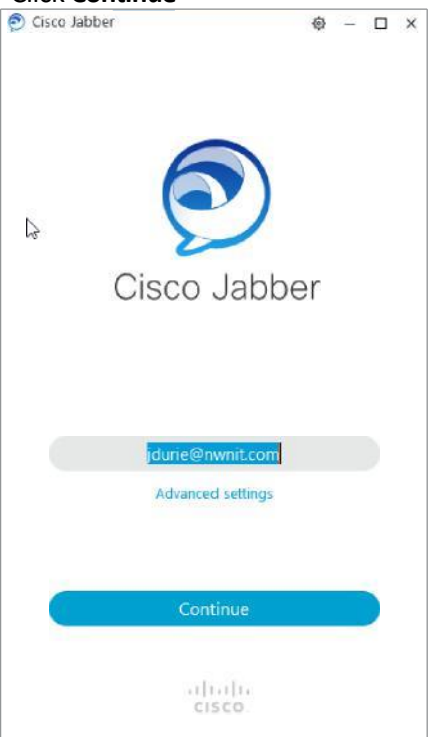

4. Click yes to accept any security alerts, if presented

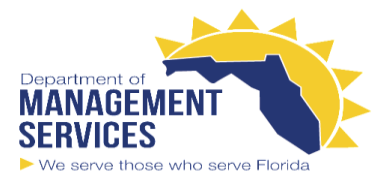

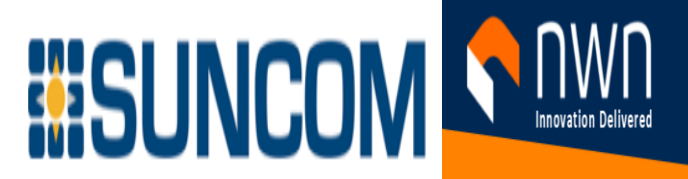

## 5. You will be presented with a login screen

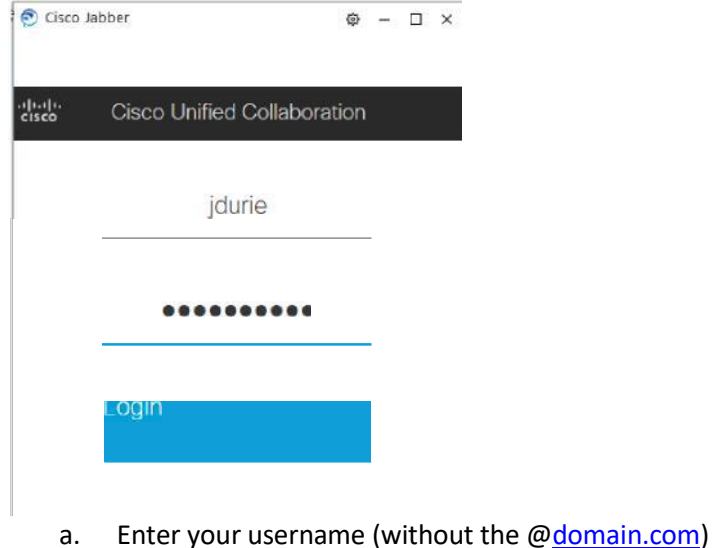

- b. Enter your Windows/Active Directory/LDAP Password
- c. Click **Login**
- You should be able to make and receive calls using Jabber and your work phone number.
- Headsets are recommended.

## **Advanced Settings**

Should you have problems or your deployment requires customization, you can reset jabber and go to Advanced Settings and manually direct your Jabber client to the correct server (provided by your IT department).

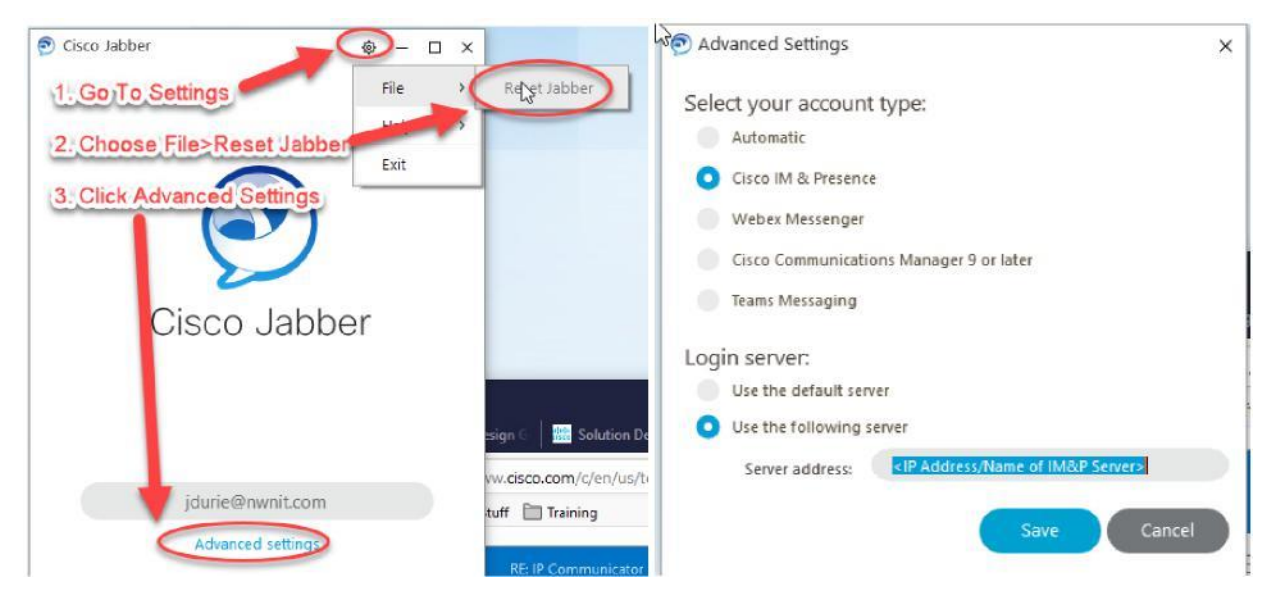